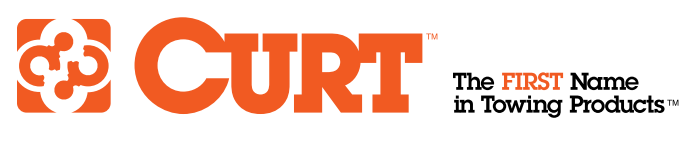

# **FTP VIDEO INSTRUCTIONS**

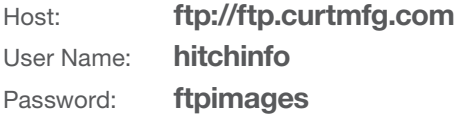

These instructions will help you access our video library, helping you provide the information your customers demand.

Getting online is simple! All that is needed is an FTP client and the login credentials, detailed above. We recommend using FileZilla as an FTP client. It is what we use, so our familiarity with the software better equips us to troubleshoot any issues. If you are currently using another client, and are familiar with it, that will work just as well.

### Step 1: Step 2:

Download the FileZilla client and install it on your computer. If you currently have an FTP client installed, you may skip this step.

Once installed, launch the program. Once loaded, you will be presented with a screen similar to what is shown below.

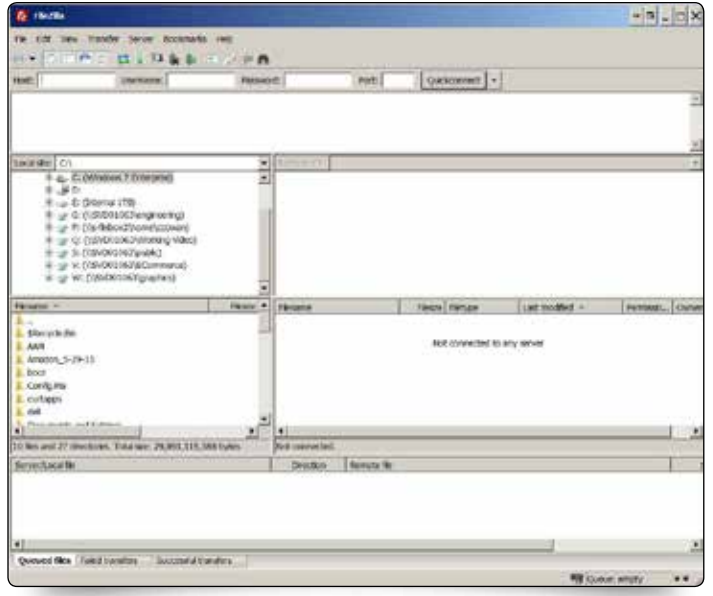

# Login credentials: FileZilla download link:

http://filezilla-project.org/

NOTE: If you download all video content at one time, it could take up to 10 hours depending on your connection speed.

Videos are 1080p quality

Located along the top of the program screen are the fields for entering the credentials, which are detailed above. Make sure to populate 'Host', 'User Name' and 'Password'. You may leave the 'Port' field empty.

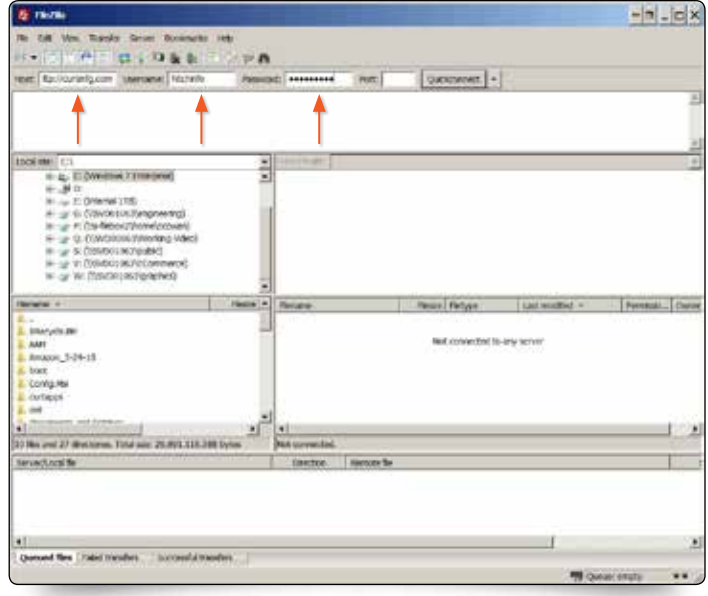

CURT Manufacturing 6208 Industrial Drive Eau Claire, WI 54701 715.831.8713 Phone 715.831.8712 Fax curtmfg.com

#### Step 3:

Once you are logged in, you should see the information shown below. Click into the 'Vendor Login Files' folder. This folder contains all of the helpful resources we are providing, which are intended to increase your sales.

#### $-$ n  $-$ n  $\times$ AL-M w. reza 计小户输出  $\overline{a}$ in. **Bu** Connected<br>Kathwaleg Brecker, Telerg<br>Connecting Brecker, Telergy, Telergy<br>Threshow Date of the Connected<br>Directing Listing of The connected (| С)<br>|- д.: О. (Mindows / Бландлик)<br>|- "jir () H Herbits VIII.<br>H- 3 *T* or che Most Wulking<br>USBC) W: CORRENTATIONS  $\overline{\phantom{a}}$ **Firms Tellure** Marydolle Ventringhales<br>| Domani Buherla Dit He hale this progress a second He w WAR<br>Amumei, A 29-11<br>Configure ĩ. Life and Leimfory, Total Art, Il Hyles -<br>No and 27 decisions Trining, 25,811, 105,388 bullet ine Elevente fil olath ed No. Fund Sandes - Econolul Sandes CREpair

#### Step 4:

The 'Vendor Login Files' folder contains the 'DCI Data Files' and the 'masterlibrary' folders. Click into the 'masterlibrary' folder.

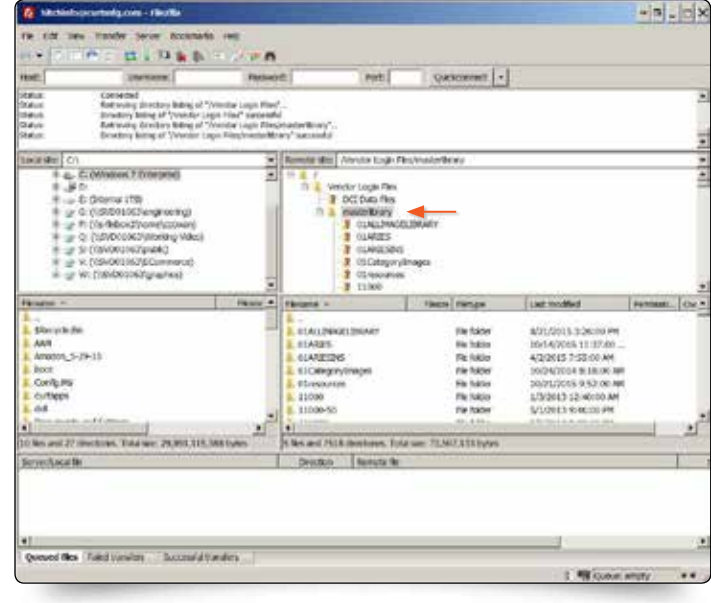

### Step 5:

From the 'masterlibrary' folder, navigate to the '01resources' folder.

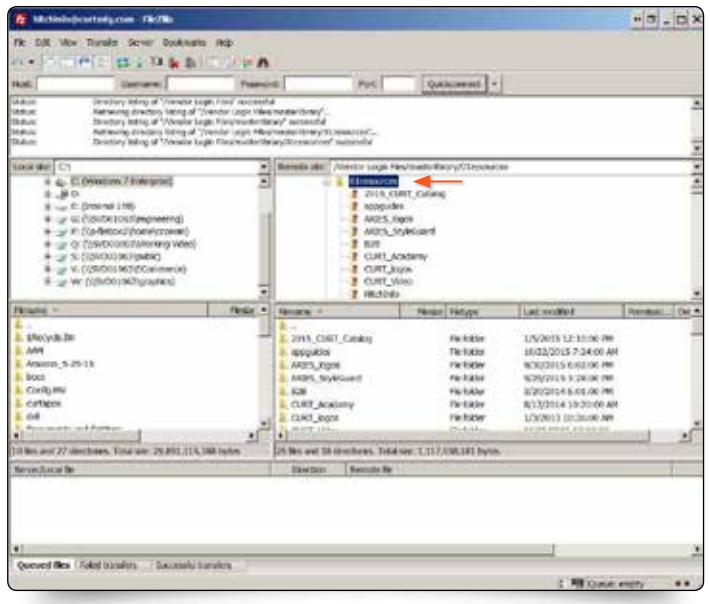

### Step 6:

From the '01resources' folder, navigate to the 'CURT\_Video' folder. We recommend downloading the entire contents of the folder to your computer. This is a large amount of data and depending on the connection speed, it may take up to 10 hours. For instructions on how to download individual videos, continue to step 7.

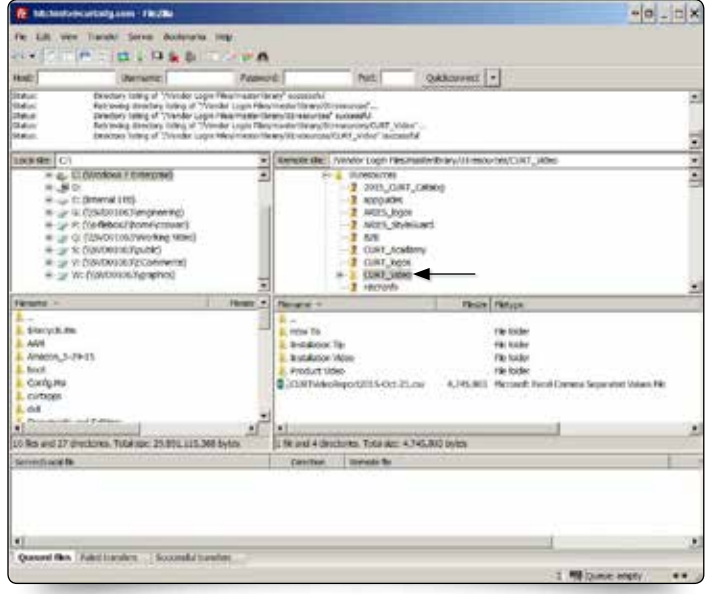

To download a specific video, first download the CURTVideoReport.CSV file for a complete list of our entire video offering. See note below.

# Step 7: Step 8:

Once you have identified the video you wish to download, navigate to the appropriate folder and simply drag and drop the file from the FTP client to your desktop.

#### $-1 - 0 \times$ .<br>Agosan Filipida p.mkb **TILL MA** e<br>Latington Baby<br>Sad Rom Lating<br>Sad Rom Lating  $\begin{array}{r|l} \hline \textbf{A} & \textbf{B} & \textbf{B} & \textbf{B} & \textbf{B} & \textbf{B} \\ \hline \textbf{A} & \textbf{B} & \textbf{B} & \textbf{B} & \textbf{B} & \textbf{B} & \textbf{B} \\ \hline \textbf{A} & \textbf{B} & \textbf{B} & \textbf{B} & \textbf{B} & \textbf{B} & \textbf{B} & \textbf{B} \\ \hline \textbf{A} & \textbf{B} & \textbf{B} & \textbf{B} & \textbf{B} & \textbf{B} & \textbf{B} & \textbf$ cut Nestusie Erinyitti t  $-118$ a l'ese 282.0 downers Indukin Filichand<br>Filipidade  $mT_0$ \* |<br>Life: Tubalanc JSE With **Second N. Truck A. A. CO.** Enricha Merche Ne **Sime districts** Telecombin. Thomas paying and film. ibu 1. M Greenste

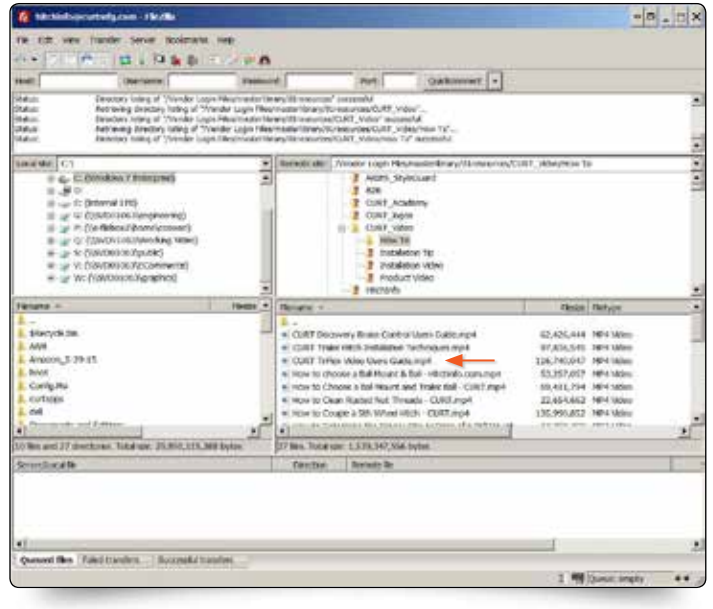

NOTE: The CURTVideoReport.CSV is a key for matching up CURT parts with all of their associated videos. This makes it easy to load the information to your hosted environment.

Within the spreadsheet, replace http://curtmfg.com/ MasterLibrary/01RESOURCES/ with your hostname and keep the directory structure the same, and all links can be loaded to your database.